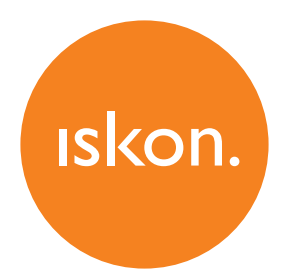

Upute za upotrebu i instalaciju usluge

# **INNBOX V46 VDSL2 HOME GATEWAY**

## **SADRŽAJ**

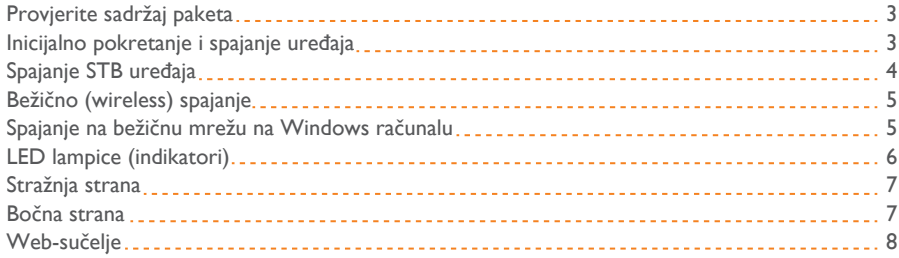

### **Mjere sigurnosti**

Potrebno je ispuniti sljedeće uvjete kako bi se osigurala optimalna učinkovitost uređaja bez opasnosti za korisnika ili opasnosti od oštećenja opreme:

- Prije postavljanja uređaja temeljito pročitajte upute za instalaciju u Uputama za upotrebu.
- Pravilno rukovanje osigurava sigurnost korisnika i opreme.
- Uređaj je namijenjen za upotrebu u zatvorenom prostoru. Uređaj treba koristiti u zaklonjenom prostoru, u rasponu temperature od +5 do +40 stupnjeva Celzijevih.
- Ne izlažite uređaj izravnoj Sunčevoj svjetlosti ili drugim izvorima topline. Kućište i elektroničke komponente mogu biti oštećeni izravnim Sunčevim svjetlom ili izvorima topline.
- I• zbjegavajte upotrebu uređaja na prašnjavim ili vlažnim mjestima i mjestima gdje postoji opasnost od eksplozije.
- Ne izlažite uređaj vlazi (primjerice u kupaonici).
- Kada je uređaj smješten blizu uređaja koji emitiraju elektromagnetske smetnje poput mikrovalne pećnice, HiFi uređaja itd., performanse mogu biti degradirane. Premjestite uređaj izvan raspona smetnji. • Ne pokušavajte sami otvoriti ili popravljati uređaj. Uređaj je složen elektronički uređaj koji može popraviti samo ovlašteno i kvalificirano osoblje.
- Koristite samo mrežni adapter koji dolazi u paketu. Upotreba različitih strujnih adaptera s različitim naponima može oštetiti ovaj uređaj.
- Postavite jedinicu s nosačem na čvrstu površinu ili ga postavite na zid. Uklanjanje nosača i smještanje uređaja vodoravno nije dopušteno.
- Odspojite mrežni adapter prije premještanja uređaja.
- Držite uređaj izvan dohvata djece.
- Zabranjeno je korištenje USB portova za punjenje raznih elektroničkih uređaja (smartphone, tablet, baterije).

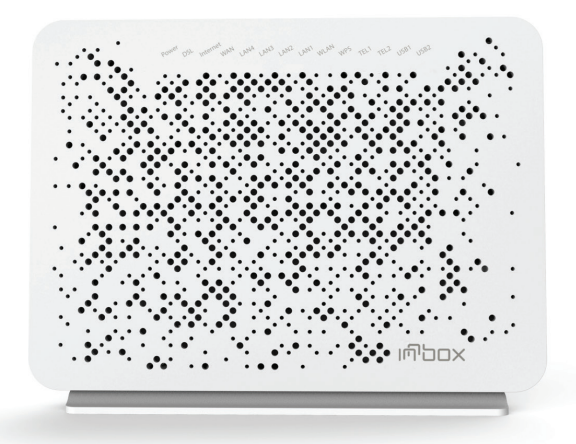

## **Provjerite sadržaj paketa**

- Innbox V46
- Korisnički priručnik
- DSL kabel, RJ11
- Telefonski kabel, RJ11
- Ethernet kabel, RJ45
- Napajanje

## **Inicijalno pokretanje i spajanje uređaja**

Ako ste korisnik ADSL/VDSL usluge, pogledajte Sliku 1. Ako ste korisnik FTTH usluge, pogledajte Sliku 2.

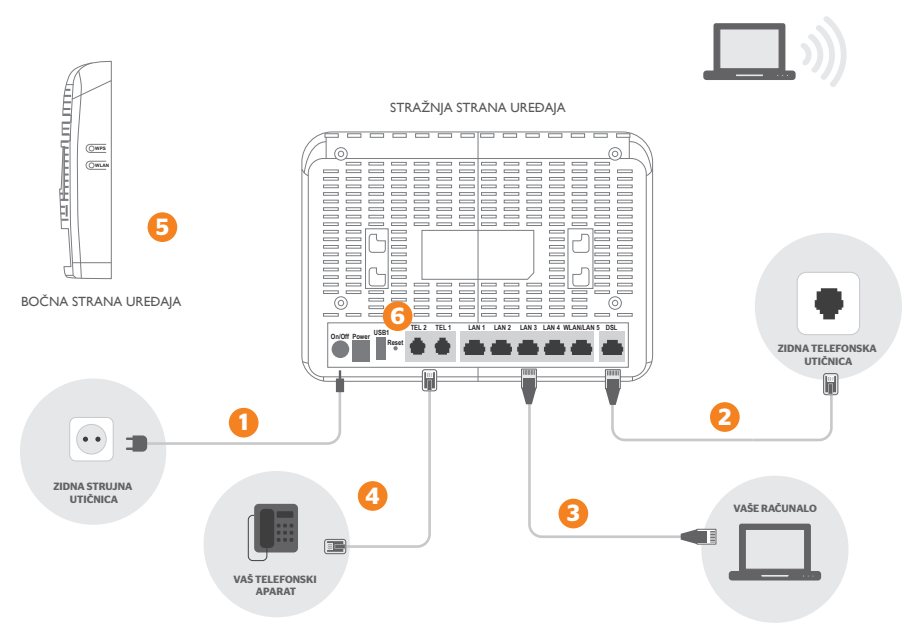

**Slika 1.** Spajanje ADSL/VDSL opreme

- 1. Strujni adapter (napajanje) spojite u strujnu utičnicu na uređaju (**POWER**).
- 2. DSL kabel iz zidne utičnice spojite u sivi **DSL** priključak na modemu.
- 3. Ethernet kabel iz mrežne kartice na računalu spojite u bilo koju žutu utičnicu (**LAN**) na uređaju (Ethernet kabelom moguće je spojiti maksimalno 4 računala).
- 4. Analogni telefon spojite običnim telefonskim kabelom u sivu (**PHONE1/PHONE2**) utičnicu.
- 5. Uključite strujni adapter u strujnu utičnicu i upalite uređaj.
- 6. Tipka **RESET** koristi se samo u slučaju greške na uređaju i vraća ga na tvorničke postavke.

h,

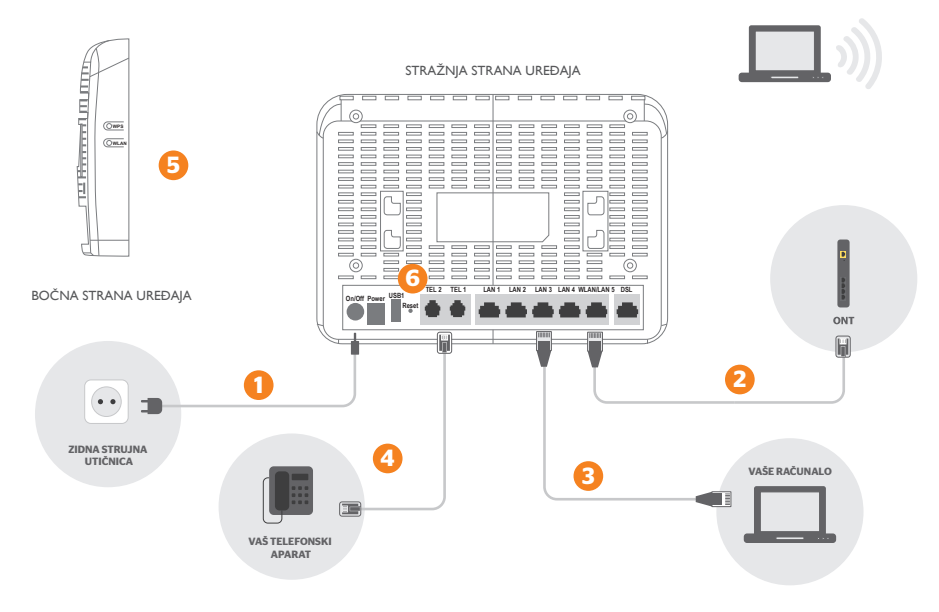

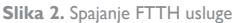

- 1. Strujni adapter (napajanje) spojite u strujnu utičnicu na uređaju (**POWER**).
- 2. Ethernet kabel iz **ONT** uređaja spojite u LAN5/WAN port na modemu (crvenu utičnicu).
- 3. Ethernet kabel iz mrežne kartice na računalu spojite u bilo koju žutu utičnicu (**LAN**)
- na uređaju (Ethernet kabelom moguće je spojiti maksimalno 4 računala).
- 4. Analogni telefon spojite običnim telefonskim kabelom u sivu (**PHONE1/PHONE2**) utičnicu.
- 5. Uključite strujni adapter u strujnu utičnicu i upalite uređaj.
- 6. Tipka **RESET** koristi se samo u slučaju greške na uređaju i vraća ga na tvorničke postavke.

#### **Spajanje STB uređaja**

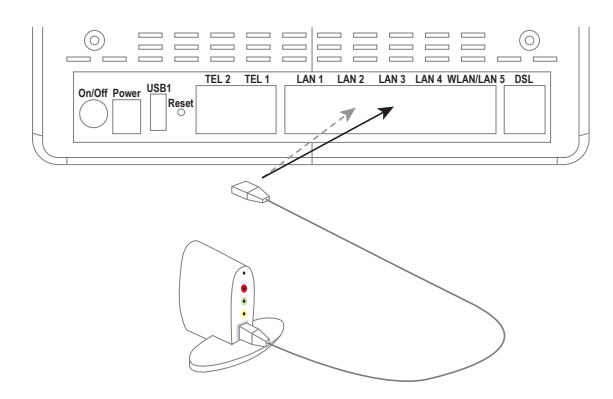

**Napomena:** vaš STB uređaj može se razlikovati od uređaja za uzorak na ovoj slici. Slika prikazuje samo kako povezati STB uređaj s uređajem. Upute o tome kako uključiti STB i kako ga spojiti na TV prijemnik potražite u korisničkoj dokumentaciji koju ste dobili s vašim STB uređajem.

1. Priključite jedan kraj Ethernet kabela na jedan od četiri priključka na Innbox modemu, kao što je prikazano na slici (LAN 1, 2, 3, ili 4).

2. Priključite drugi kraj Ethernet kabela na Ethernet priključak na STB uređaju.

Kada je Innbox modem uključen i vaš je STB priključen, lampica koja označava status porta na koji je STB priključen treba neprekidno svijetliti ili treptati povremeno. Ako ste pravilno spojili STB uređaj s televizorom, odmah možete početi koristiti IPTV i videousluge.

## **Bežično (wireless) spajanje**

Na dnu uređaja nalazi se naljepnica s nazivom bežične mreže (SSID) te inicijalnom lozinkom za spajanje na bežičnu mrežu.

Na uređaju kojim se želite spojiti na bežičnu mrežu odaberite naziv mreže (SSID) modema, te unesite lozinku bežične mreže.

Na mrežu se možete spojiti i korištenjem kamere mobilnog uređaja preko QR koda na naljepnici.

Podatke bežične mreže možete mijenjati kroz web-sučelje uređaja (pogledajte poglavlje Web-sučelje).

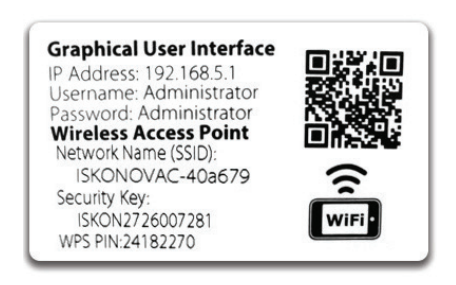

#### **Spajanje na bežičnu mrežu na Windows računalu**

Kliknete na ikonu wirelessa u donjem desnom kutu na ekranu vašeg računala ili laptopa.

Zatim kliknite na ime mreže na koju se želite spojiti. Tvorničko ime vaše mreže (SSID), ukoliko ga niste mijenjali, nalazi se na naljepnici na routeru.

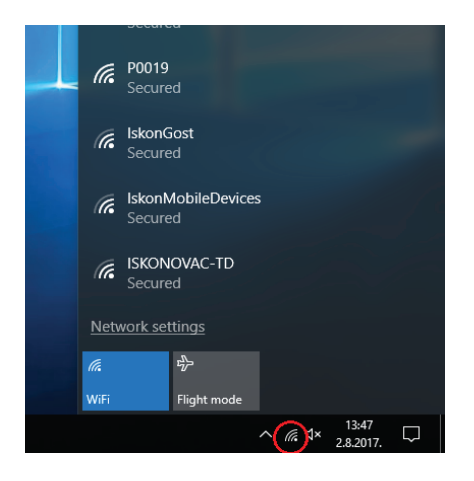

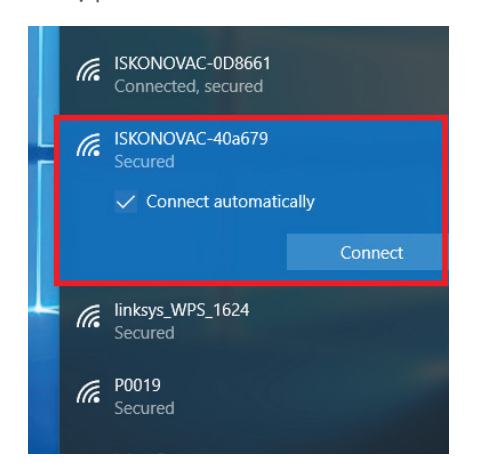

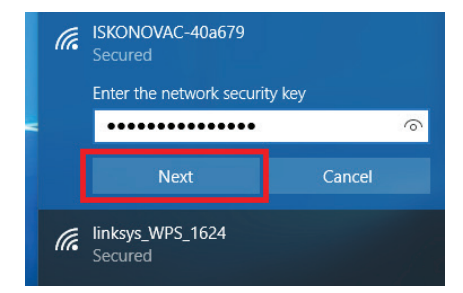

Kliknite gumb **Connect**, prilikom čega će se pojaviti polje za unos lozinke (nalazi se na naljepnici routera, SecurityKey). Nakon unosa lozinke klikite **NEXT** te će se vaš uređaj spojiti na bežičnu mrežu.

## **LED lampice (indikatori)**

Sljedeća slika prikazuje prednju stranu vašeg Innbox V46 modema.

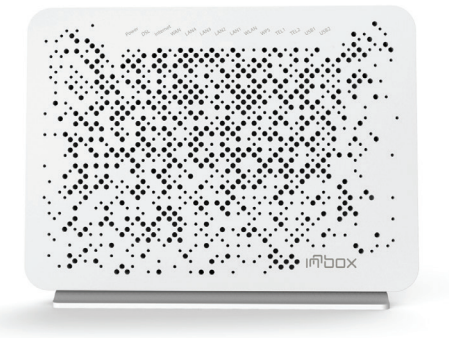

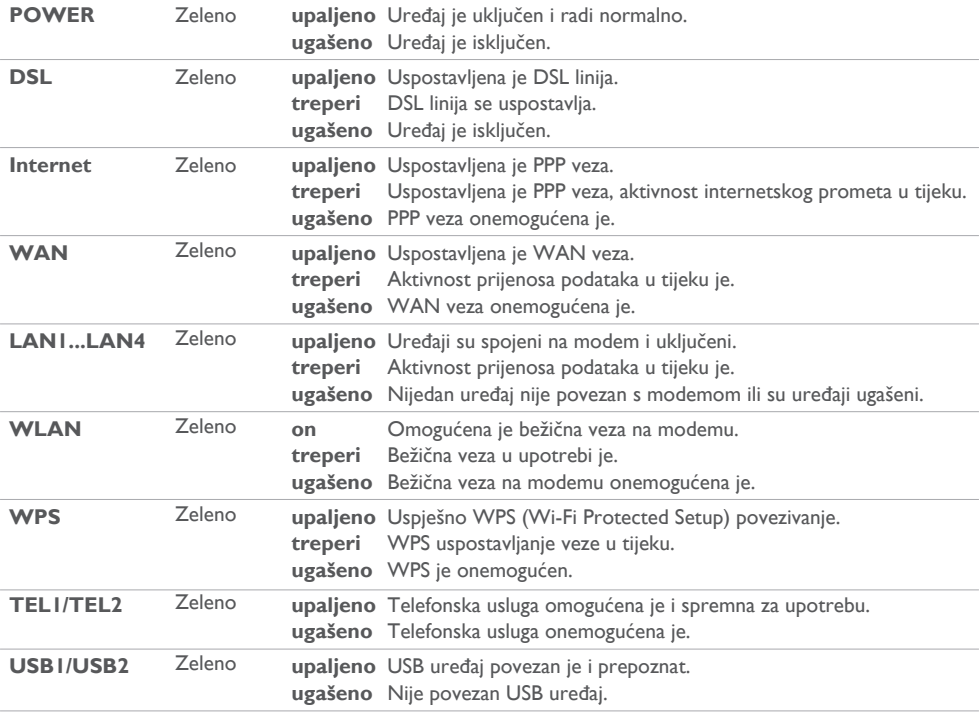

## **Stražnja strana**

Sljedeća slika prikazuje stražnju stranu vašeg modema Innbox V46.

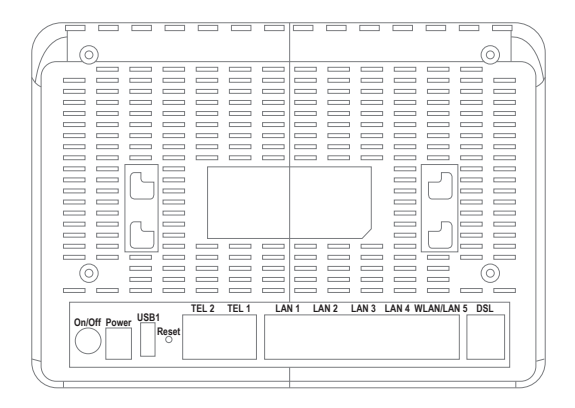

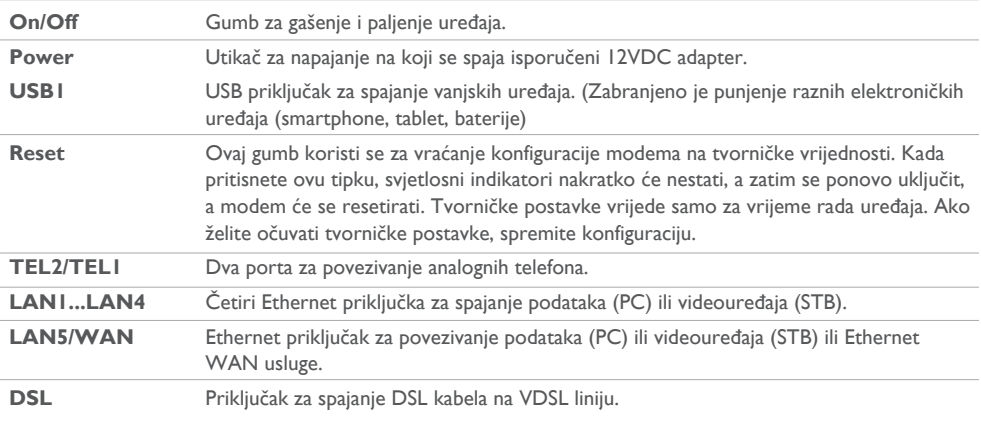

#### **Bočna strana**

Gumbi s bočne strane

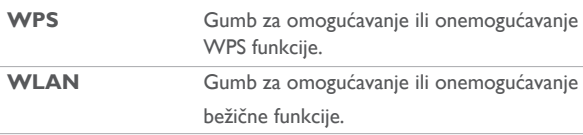

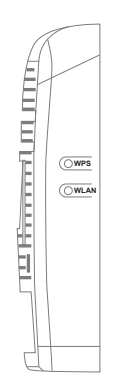

ţ  $\mathbf{I}$  $\mathbf{r}$ 

## **Web-sučelje**

Sučelje za upravljanje webom omogućuje pregled postavki Innbox modema koje možete urediti i konfigurirati. Ovo je uzorak stranice sučelja za upravljanje webom.

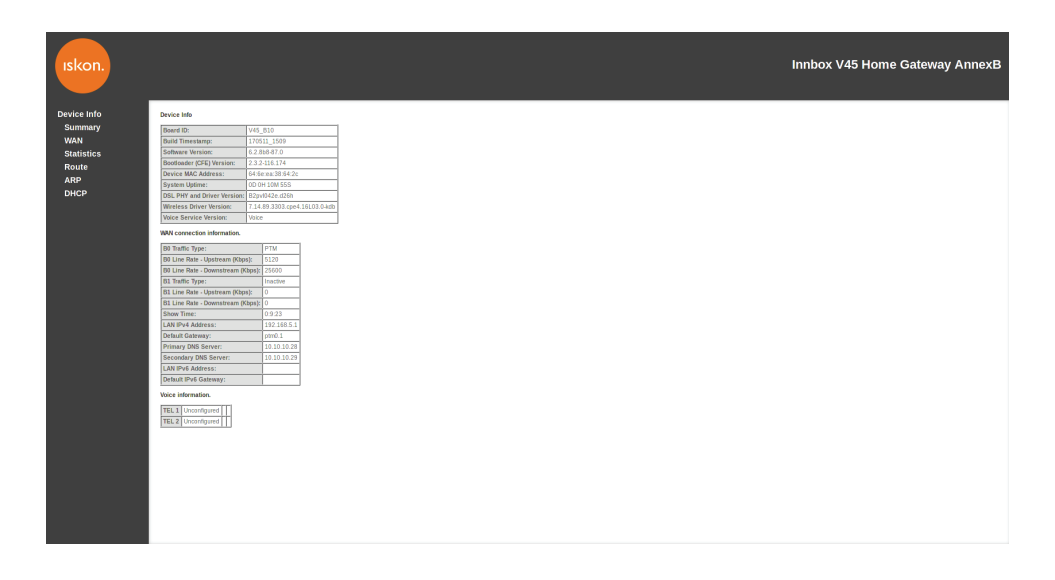

**Lijevi okvir** (navigacijsko stablo) navodi funkcije modema koje možete promijeniti. Nazivi funkcija su linkovi. Kada kliknete na link, odgovarajuća stranica konfiguracije bit će prikazana u desnom okviru. **Desni okvir** (područje prikaza) prikazuje konfiguracijsku stranicu za odabranu funkciju.

#### **Pristup web-sučelju za upravljanje modemom**

Da biste pristupili sučelju za upravljanje webom, trebate sljedeće:

IP adresa modema – zadana adresa je **192.168.5.1** Podaci o autentifikaciji korisnika – zadano korisničko ime je **Administrator** i lozinka **Administrator**.

1. Pokrenite internetski preglednik na računalu.

2. Upišite IP adresu **http://192.168.5.1.** i korisničke podatke (korisničko ime: Administrator i lozinka: Administrator).

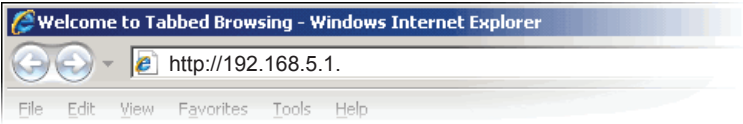

3. Uživajte u opsežnim mogućnostima konfiguriranja koje vaš novi uređaj Innbox nudi.

IskonInternet Garićgradska 18 10000 Zagreb

Tel: 01 6000 700 Fax: 01 6000 777

Info telefon: 0800 1000 info@iskon.hr

www.iskon.hr